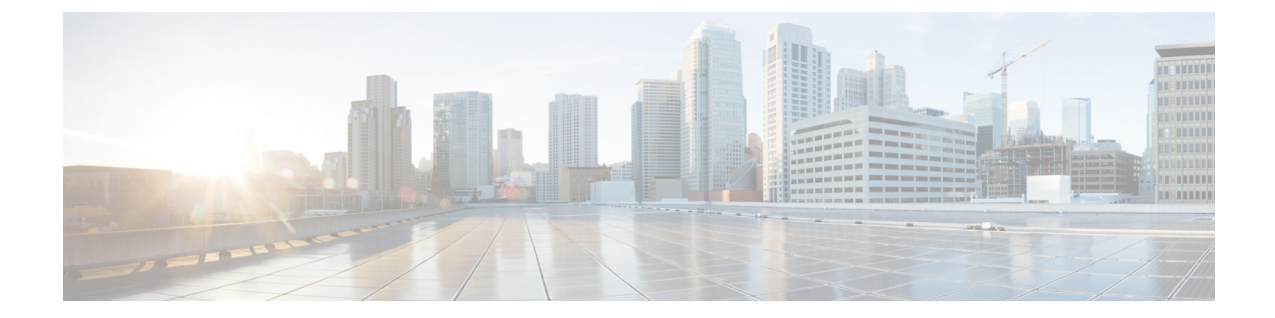

# 既存の **4.0(x)** リリースからのアップグレー ド

- 概要 (1 ページ)
- 前提条件とガイドライン (1 ページ)
- Cisco App Store を使用した NDO サービスのアップグレード (3 ページ)
- NDO サービスの手動アップグレード (5 ページ)
- 設定のばらつきの解決 (8 ページ)

### 概要

これらのセクションでは、Cisco Nexus Dashboard Orchestrator リリース 4.0(1) 以降をアップグ レードする方法について説明します。

## 前提条件とガイドライン

Cisco Nexus Dashboard Orchestrator クラスタをアップグレードする前に、次の手順を実行しま す。

• Nexus Dashboard Orchestrator リリース 4.0(1) 以降を実行していることを確認します。

(注)

リリース4.0(1)より前のリリースを実行している場合は、こ のセクションをスキップして、代わりに3.7(x)[またはそれ以](cisco-nexus-dashboard-orchestrator-deployment-guide-401_chapter12.pdf#nameddest=unique_55) [前のリリースからのアップグレード](cisco-nexus-dashboard-orchestrator-deployment-guide-401_chapter12.pdf#nameddest=unique_55) で説明されている手順 に従ってください。

• 現在の Nexus ダッシュボードクラスタが正常であることを確認します。

Nexus ダッシュボード クラスタの状態は、次の 2 つの方法のいずれかで確認できます。

- Nexus ダッシュボード GUI にログインし、**[**システム概要(**System Overview**)**]** ペー ジでシステムステータスを確認します。
- いずれかのノードに直接rescue-userとしてログインし、次のコマンドを実行します。

```
# acs health
All components are healthy
```
• 現在の Cisco Nexus Dashboard Orchestrator が正常に動作していることを確認します。

Nexus Dashboard Orchestratorサービスのステータスは、**[**設定(**Settings**)**]** > **[**システムス テータス(**System Status**)**]**に移動して確認できます。

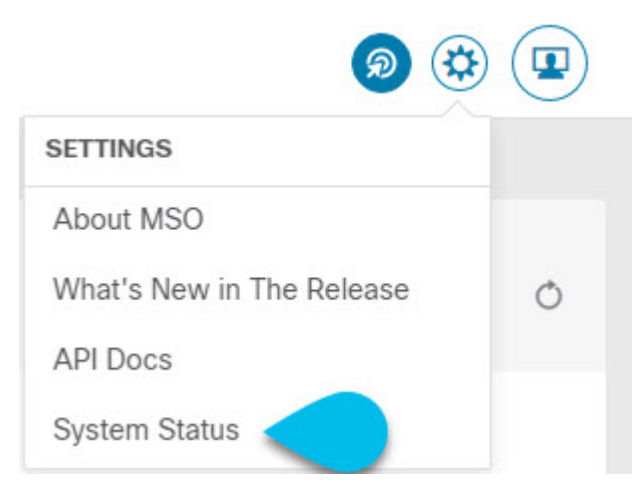

次に、すべてのノードとサービスのステータスが正常であることを確認します。

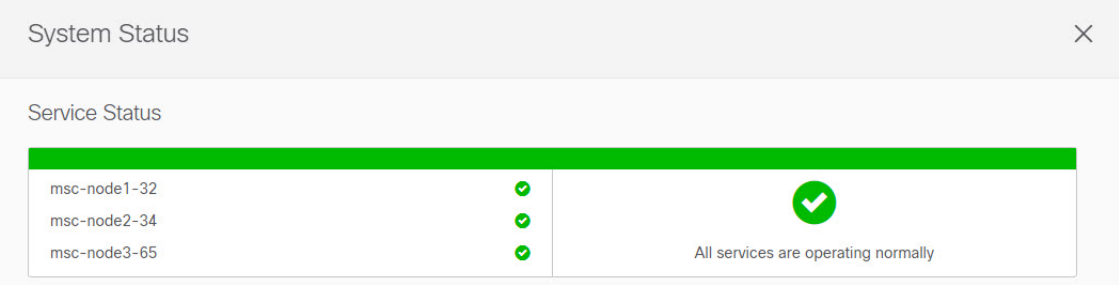

- NDO サービスのアップグレードは次のいずれかの方法で実行できます。
	- Cisco App Store を使用した NDO サービスのアップグレード (3ページ)の説明に 従って、Nexus ダッシュボードの App Store を使用します。

この場合、Cisco DC App Center は、管理ネットワークを介して直接、またはプロキシ 設定を使用してNexusダッシュボードから到達可能である必要があります。Nexusダッ シュボードのプロキシ設定については、『*Nexus Dashboard User Guide*』を参照してく ださい。

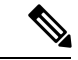

- App Storeでは、サービスの最新バージョンにのみアップグ レードできます。たとえば、リリース4.0(2)が利用可能な場 合は、App Store を使用してそれより前のリリースにアップ グレードすることはできません。別のリリースにアップグ レードするには、以下で説明する手動アップグレードプロセ スを使用する必要があります。 (注)
	- NDO サービスの手動アップグレード (5 ページ)の説明に従って、新しいアプリ ケーション イメージを手動でアップロードします。

この方法は、DC App Center への接続を確立できない場合、または使用可能な最新リ リースではないアプリケーションのバージョンにアップグレードする場合に使用でき ます。

• NexusDashboardOrchestratorをこのリリースにアップグレードした後に新しいCloudNetwork Controllerサイトを追加および管理する場合は、それらのサイトがCloud NetworkController リリース 5.2(1) 以降を実行していることを確認してください。

以前のリリースを実行しているクラウド Network Controller サイトのオンボーディングと 管理はサポートされていません。

- このリリースからのダウングレードはサポートされていません。
- アップグレードする前に構成の完全バックアップを作成することをお勧めします。これに より、ダウングレードする場合は、以前のバージョンを使用して新しいクラスターを展開 し、その中で構成を復元できます。

## **Cisco App Store** を使用した **NDO** サービスのアップグレー ド

ここでは、Cisco Nexus Dashboard Orchestratorをアップグレードする方法について説明します。

始める前に

- 前提条件とガイドライン (1 ページ)で説明している前提条件をすべて満たしているこ とを確認します。
- Cisco DC App Center が Nexus ダッシュボードから管理ネットワーク経由で直接、またはプ ロキシ設定を使用して到達可能であることを確認します。

Nexusダッシュボードのプロキシ設定については、 『*Nexus [Dashboard](https://www.cisco.com/c/dam/en/us/td/docs/dcn/nd/2x/user-guide/cisco-nexus-dashboard-user-guide-2x.pdf) User Guide*』を参照 してください。

- ステップ **1** Nexus Dashboard にログインします。
- ステップ **2** 左のナビゲーションメニューから **[**サービス カタログ **(Service Catalog)]** を選択します。
- ステップ **3** App Store を使用してアプリケーションをアップグレードします。
	- a) **[**サービス カタログ **(Service Catalog)]** 画面で **[**アプリ ストア **(App Store)]** タブを選択します。
	- b) **[Nexus** ダッシュボード オーケストレータ **(Nexus Dashboard Orchestrator)]**タイルで、**[**アップグレード **(Upgrade)]**をクリックします。
	- c) 開いた[ライセンス契約(LicenseAgreement)]ウィンドウで、**[**同意してダウンロード**(Agree andDownload)]** をクリックします。
- ステップ **4** 新しいイメージが初期化されるまで待ちます。

新しいアプリケーションイメージが使用可能になるまでに最大 20 分かかることがあります。

ステップ **5** 新しい画像をアクティブにします。

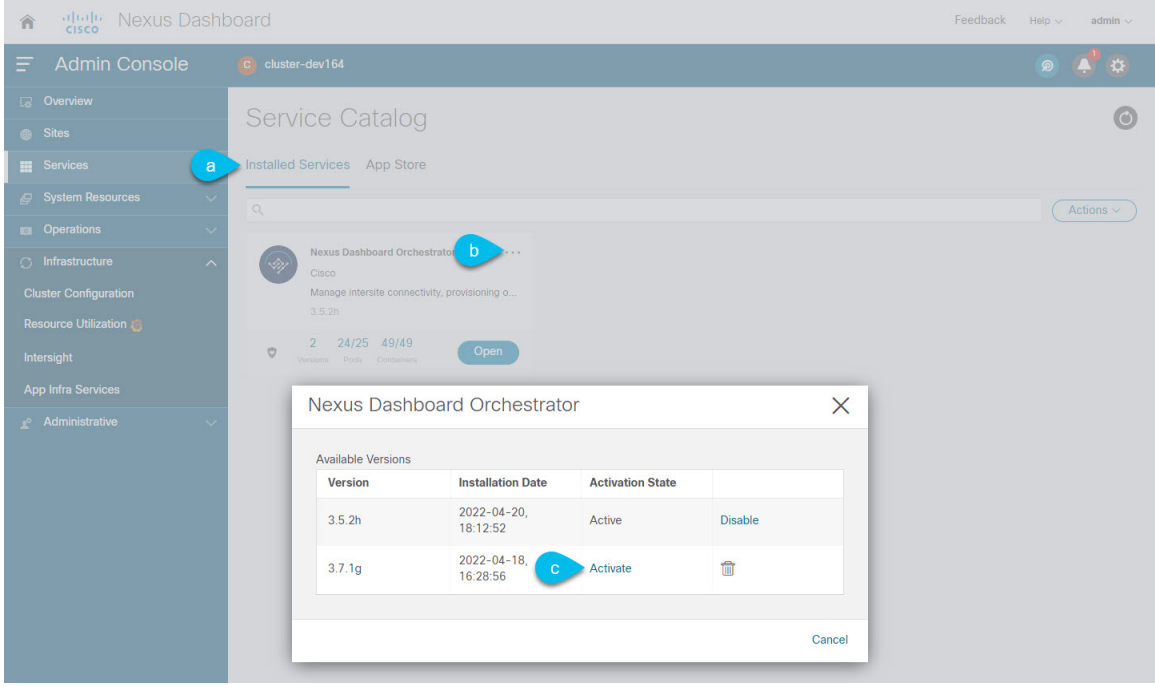

- a) **[**サービス カタログ **(Service Catalog)]** 画面で、**[**インストール済みサービス **(Installed Services)]** タブを 選択します。
- b) [Nexus Dashboard Orchestrator]タイルの右上にあるメニュー(...)をクリックし、**[**利用可能なバージョ ン **(Available Versions)]** を選択します。
- c) [Available Versions]ウィンドウで、新しいイメージの横にある **[**アクティベート **(Activate)]** をクリック します。
	- 新しいイメージをアクティブにする前に、現在実行中のイメージを無効にしないでください。 イメージ アクティベーション プロセスは、現在実行中のイメージを認識し、現在実行中の バージョンに必要なアップグレードワークフローを実行します。 (注)

すべてのアプリケーションサービスが起動し、GUIが使用可能になるまでに、さらに最大20分かかる 場合があります。このページは、プロセスが完了した時点で自動的に再ロードされます。

ステップ **6** (任意)古いアプリケーション イメージを削除します。

ダウングレードする場合に備えて、古いアプリケーションバージョンを保持しておくこともできます。ま たは、この手順の説明に従って削除することもできます。

- a) **[**サービス カタログ **(Service Catalog)]** 画面で、**[**インストール済みサービス **(Installed Services)]** タブを 選択します。
- b) [Nexus Dashboard Orchestrator]タイルの右上にあるメニュー(...)をクリックし、**[**利用可能なバージョ ン **(Available Versions)]** を選択します。
- c) 使用可能なバージョンのウィンドウで、削除するイメージの横にある削除アイコンをクリックします。

#### **ステップ1** アプリを起動します。

アプリケーションを起動するには、Nexus ダッシュボードの **[**サービスカタログ **(Service Catalog)]** ページの アプリケーションタイルで **[**開く **(Open)]** をクリックします。

シングルサインオン(SSO)機能を使用すると、Nexusダッシュボードで使用したものと同じクレデンシャ ルを使用してアプリケーションにログインできます。

#### 次のタスク

NDO サービスをアップグレードした後、構成のばらつきを解決し、「設定のばらつきの解決 (8 ページ)」で説明されているようにテンプレートを再展開する必要があります。

### **NDO** サービスの手動アップグレード

ここでは、Cisco Nexus Dashboard Orchestratorをアップグレードする方法について説明します。

#### 始める前に

• 前提条件とガイドライン (1 ページ)で説明している前提条件をすべて満たしているこ とを確認します。

ステップ **1** ターゲットのリリース イメージをダウンロードします。

- a) DC App Center で Nexus Dashboard Orchestrator ページを参照します。 <https://dcappcenter.cisco.com/nexus-dashboard-orchestrator.html>
- b) **[**バージョン **(Version)]** ドロップダウンから、インストールするバージョンを選択し、**[**ダウンロード **(Download)]** をクリックします。
- c) **[**同意してダウンロード **(Agree anddownload)]** をクリックしてライセンス契約に同意し、イメージをダ ウンロードします。

ステップ **2** Nexus Dashboard にログインします。

ステップ **3** Nexus ダッシュボードにイメージをアップロードします。

- a) 左のナビゲーションメニューから **[**サービス カタログ **(Service Catalog)]** を選択します。
- b) Nexus ダッシュボードの **[**サービス カタログ **(Service Catalog)]** 画面で、**[**インストール済みサービス **(Installed Services)]** タブを選択します。
- c) メインペインの右上にある **[**アクション **(Actions)]** メニューから、**[**アプリケーションのアップロード **(Upload App)]** を選択します。
- d) **[**アプリケーションのアップロード **(Upload App)]** ウィンドウで、イメージの場所を選択します。 アプリケーション イメージをシステムにダウンロードした場合は、**[**ローカル **(Local)]** を選択します。 サーバでイメージをホストしている場合は、**[**リモート **(Remote)]** を選択します。
- e) ファイルを選択します。

前のサブステップで **[**ローカル **(Local)]** を選択した場合は、**[**ファイルの選択 **(Select File)]** をクリック し、ダウンロードしたアプリケーションイメージを選択します。

**[**リモート(**Remote**)**]** を選択した場合は、イメージ ファイルのフル URL を指定します。たとえば、 http://*<ip-address>*:*<port>*/*<full-path>*/cisco-mso-*<version>*.nap のようになります。

f) **[**アップロード **(Upload)]** をクリックして、アプリケーションをクラスタに追加します。

アップロードの進行状況バーとともに新しいタイルが表示されます。イメージのアップロードが完了 すると、Nexusダッシュボードは新しいイメージを既存のアプリケーションとして認識し、新しいバー ジョンとして追加します。

ステップ **4** 新しいイメージが初期化されるまで待ちます。

新しいアプリケーションイメージが使用可能になるまでに最大 20 分かかることがあります。

ステップ **5** 新しい画像をアクティブにします。

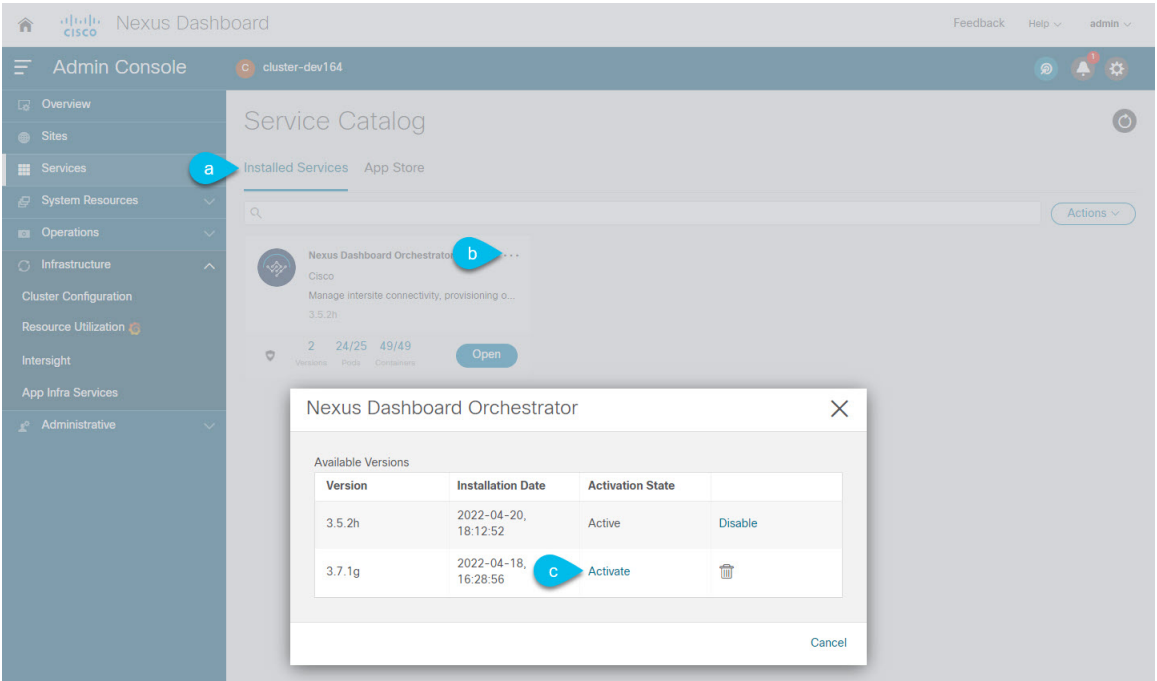

- a) **[**サービス カタログ **(Service Catalog)]** 画面で、**[**インストール済みサービス **(Installed Services)]** タブを 選択します。
- b) [Nexus Dashboard Orchestrator]タイルの右上にあるメニュー(...)をクリックし、**[**利用可能なバージョ ン **(Available Versions)]** を選択します。
- c) [Available Versions]ウィンドウで、新しいイメージの横にある **[**アクティベート **(Activate)]** をクリック します。
	- 新しいイメージをアクティブにする前に、現在実行中のイメージを無効にしないでください。 イメージ アクティベーション プロセスは、現在実行中のイメージを認識し、現在実行中の バージョンに必要なアップグレードワークフローを実行します。 (注)

すべてのアプリケーションサービスが起動し、GUIが使用可能になるまでに、さらに最大20分かかる 場合があります。このページは、プロセスが完了した時点で自動的に再ロードされます。

ステップ **6** (任意)古いアプリケーション イメージを削除します。

ダウングレードする場合に備えて、古いアプリケーションバージョンを保持しておくこともできます。ま たは、この手順の説明に従って削除することもできます。

- a) **[**サービス カタログ **(Service Catalog)]** 画面で、**[**インストール済みサービス **(Installed Services)]** タブを 選択します。
- b) [Nexus Dashboard Orchestrator]タイルの右上にあるメニュー(...)をクリックし、**[**利用可能なバージョ ン **(Available Versions)]** を選択します。
- c) 使用可能なバージョンのウィンドウで、削除するイメージの横にある削除アイコンをクリックします。

ステップ1 アプリを起動します。

アプリケーションを起動するには、Nexus ダッシュボードの **[**サービスカタログ **(Service Catalog)]** ページの アプリケーションタイルで **[**開く **(Open)]** をクリックします。

シングルサインオン(SSO)機能を使用すると、Nexusダッシュボードで使用したものと同じクレデンシャ ルを使用してアプリケーションにログインできます。

#### 次のタスク

NDO サービスをアップグレードした後、構成のばらつきを解決し、「設定のばらつきの解決 (8 ページ)」で説明されているようにテンプレートを再展開する必要があります。

### 設定のばらつきの解決

いくつかの事例では、構成がサイトコントローラで実際に展開される状況が、NexusDashboard Orchestrator で定義された設定と異なる場合があります。これらの構成の不一致は、**[**構成のば らつき(**Configuration Drifts**)**]** と呼ばれ、次の図に示すように、テンプレート ビュー ページ のサイト名の横に[同期されていません (Out of Sync) 」の注意で示されます。

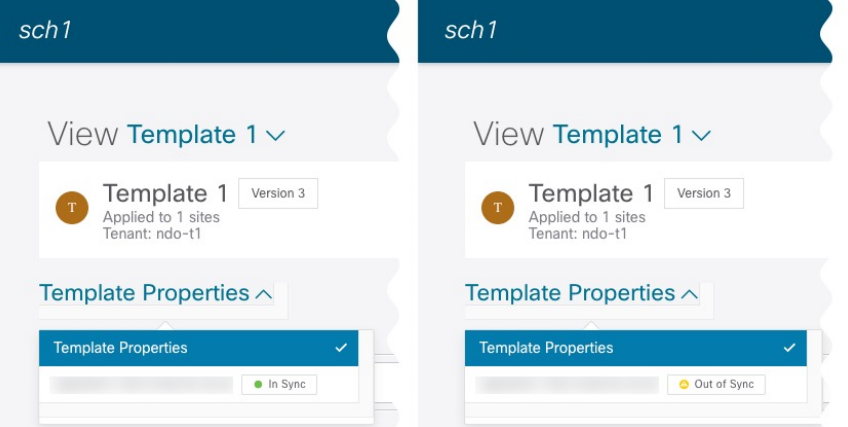

このセクションに示されている通り、構成のばらつきの確認と解決をNexusDashboardOrchestrator のアップグレードと以前の構成バックアップを復元した後にすることをおすすめします。

(注)

構成のばらつきを解決する前にテンプレートを展開すると、Orchestrator で定義された構 成がプッシュされ、ファブリックのコントローラで定義された値が上書きされます。

ステップ **1** Nexus Dashboard Orchestrator で、**[**アプリケーション管理 **(Application Management)]** > **[**スキーマ **(Schemas)]** に移動します。

ステップ **2** 最初のスキーマを選択し、そのテンプレートで構成ドリフトを確認します。

展開内のすべてのスキーマとテンプレートについて、次の手順を繰り返します。

次の 2 つの方法のいずれかで、構成のばらつきを確認できます。

- テンプレートが割り当てられている各サイトのテンプレート展開ステータスアイコンを確認します。
- テンプレートを選択し、**[**サイトへの展開 **(Deploy to sites)]** をクリックして構成比較画面を呼び出し、 構成のばらつきが含まれているオブジェクトを確認します。
- ステップ **3** テンプレートに構成のばらつきが含まれている場合は、競合を解決します。

構成のばらつきの詳細については、『*Cisco Nexus Dashboard Orchestrator [Configuration](https://www.cisco.com/c/en/us/support/cloud-systems-management/multi-site-orchestrator/products-installation-and-configuration-guides-list.html) Guide for ACI Fabrics*』 の「 構成のばらつき」の詳細を確認してください。

a) テンプレート展開ダイアログを閉じて、スキーマ表示に戻ります。

この時点でテンプレートを展開すると、Orchestrator データベースの値をプッシュして、ファブリック の既存の設定を上書きします。

b) テンプレートの **[**アクション **(Actions)]** メニューから、**[**ばらつきの調整 **(Reconcile Drift)]** を選択しま す。

**[**ばらつきの調整 **(Reconcile Drift)]** ウィザードが開きます。

c) **[**ばらつきの調整 **(Reconcile Drift)]** 画面で、各サイトのテンプレートレベルの構成を比較し、希望のも のを選択します。

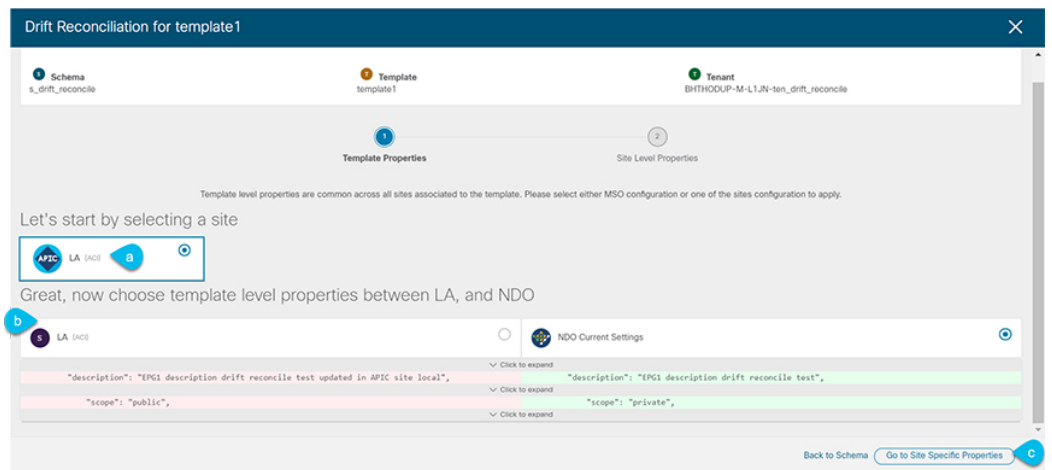

テンプレートレベルのプロパティは、テンプレートに関連付けられているすべてのサイトに共通です。 Nexus Dashboard Orchestrator で定義されたテンプレート レベルのプロパティを各サイトでレンダリン グされた構成と比較し、Nexus Dashboard Orchestratorテンプレートの新しい構成を決定できます。サイ ト構成を選択すると、既存の Nexus Dashboard Orchestrator テンプレート内のこれらのプロパティが変 更されますが、Nexus Dashboard Orchestrator構成を選択した場合は、既存のNexus Dashbaord Orchestrator テンプレートの設定はそのまま保持されます。

d) **[**サイト固有のプロパティに移動(**Go to Site Specific Properties**)**]** をクリックして、サイトレベルの構 成に切り替えます。

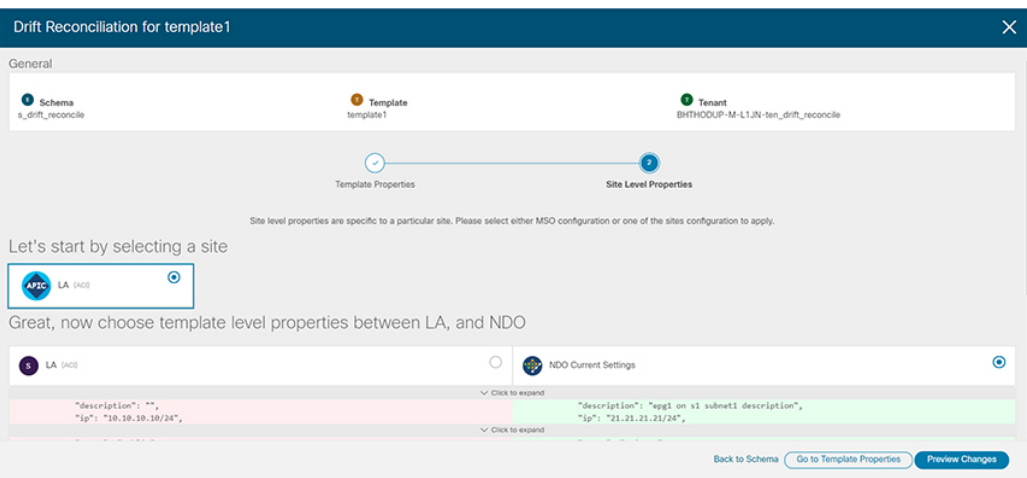

特定のサイトの構成を比較するために、サイトを選択できます。テンプレートレベルの設定とは異な り、各サイトの Nexus Dashboard Orchestrator 定義または実際の既存の設定を個別に選択して、そのサ イトのテンプレートのサイトローカル プロパティとして保持できます。

ほとんどのシナリオでは、テンプレート レベルの構成とサイト レベルの構成のどちらでも同じ選択を 行いますが、ばらつきの調整ウィザードでは、サイトのコントローラで定義されている構成を「テン プレートのプロパティ」レベルで選択し、Nexus Dashboard Orchestrator で定義された構成を 「サイト のローカルプロパティ」レベルで選択したり、またその逆で選択したりすることもできます。

e) **[**変更のプレビュー(**Preview Changes**)**]** をクリックして、選択内容を確認します。

プレビューは**[**ばらつきの調整**(Reconcile Drift)]** ウィザードの選択肢に基づいて調整された完全なテン プレート構成を表示します。その後、**[**サイトに展開 **(Deploy to site)]** をクリックして設定を展開し、そ のテンプレートのばらつきを調整できます。

- ステップ **4** Nexus Dashboard Orchestrator で各スキーマとテンプレートに対して上記の手順を繰り返します。
- ステップ **5** 監査ログをチェックして、すべてのテンプレートが再展開されていることを確認します。

**[**オペレーション(**Operations**)**]**タブの監査ログを表示できます。

**[**監査ログ(**Audit Logs**)**]** ページで、すべてのテンプレートが [再展開済み(Redeployed)] と表示され、完全 な再展開が正常に完了したことを確認します。

翻訳について

このドキュメントは、米国シスコ発行ドキュメントの参考和訳です。リンク情報につきましては 、日本語版掲載時点で、英語版にアップデートがあり、リンク先のページが移動/変更されている 場合がありますことをご了承ください。あくまでも参考和訳となりますので、正式な内容につい ては米国サイトのドキュメントを参照ください。